# **SIS 6326**

# **3D GRAPHIC ACCELERATOR**

**MANUAL**

# **SIS 6326**

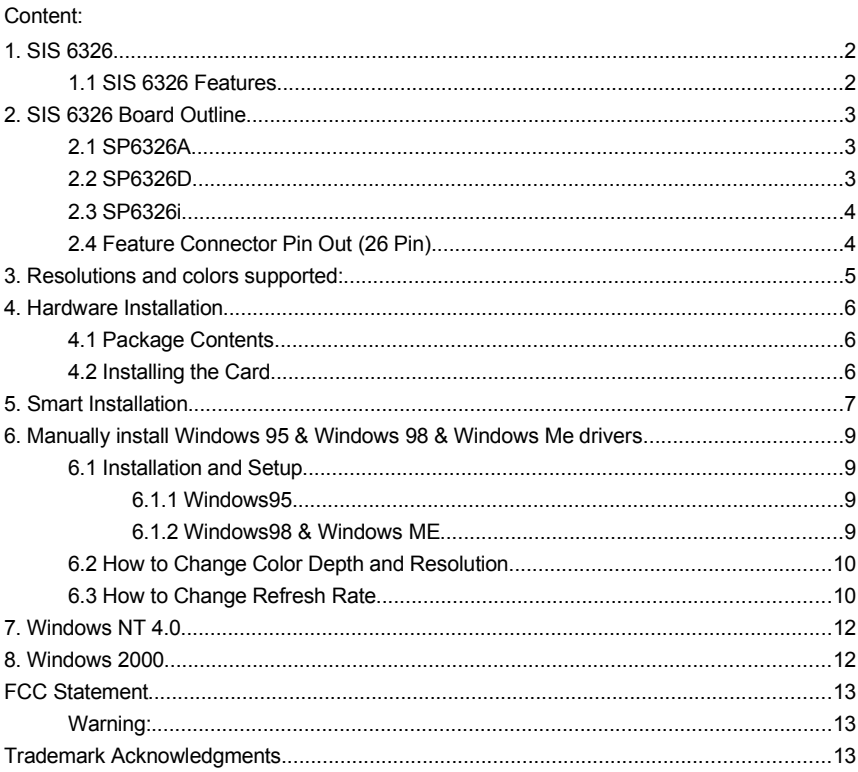

# <span id="page-2-1"></span>**1. SIS 6326**

Memory Size: 4M or 8M SP6326: Use 512K\*32, 1M\*32 SGRAM or 1M\*16 SDRAM on Board

## <span id="page-2-0"></span>**1.1 SIS 6326 Features**

#### **AGP Interface (6326A/6326D only)**

- Supports AGP 1.0 compliant configuration setting
- Supports AGP 133MHz

## **PCI Bus Interface (6326i only)**

- Supports 32-bit PCI local bus standard Revision 2.1 compliant
- Supports PCI bus master for 3D texture fetch
- Built-in 128 bits read cache to enhance frame buffer read performance

## **High Performance & High Quality 3D Accelerator**

- Built-in a high performance 3D engine
- Built-in a high quality 3D engine

#### **High Performance 2D Accelerator**

- Built-in 42 double-words hardware command queue
- Built-in Direct Draw Accelerator
- Supports burst frame buffer read/write for SDRAM/SGRAM
- Built-in 64x64x2 bit-mapped hardware cursor
- Maximum 8M Bytes frame buffer with linear addressing
- Built-in 4 stages engine write-buffer
- Built-in 64x32 CRT FIFO to support super high resolution graphics modes

## **Complete TV-OUT Solution(6326A/6326i optional only)**

- Built-in complete NTSC/PAL video encoder
- Supports NTSC/PAL interlaced display in
- Supports under-scan and over-scan scaling

# **Video Accelerator**

- Supports single frame buffer architecture
- Supports bi-linear video interpolation with integer increments of 1/64
- Supports Direct Draw Drivers

## **Display Memory Interface**

- Supports SDRAM, and SGRAM timing
- Supports 8MB memory configurations
- Supports up to 1Mx16 SDRAM and 1Mx32 SGRAM types up to 90 MHz

# **High Integration**

- Built-in programmable24-bit true-color RAMDAC up to 175MHz pixel clock
- Built-in two 196x64 video line buffers for MPEG video playback

## **Full Software Support**

Windows2000,WindowsNT4.0/5.0,WindowsMe,Windows98 and Windows95

## <span id="page-3-2"></span>**2. SIS 6326 Board Outline**

# <span id="page-3-1"></span>**2.1 SP6326A**

 8M on board use 1Mx32x2 or 1Mx16x4 4M on board use 512kx32x2 or 1Mx32x1 or 1Mx16x2

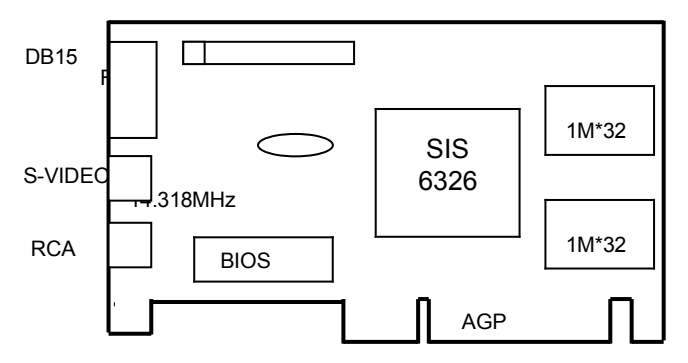

**NOTE: TV output connector and encoder are reserved for optional.**

#### <span id="page-3-0"></span>**2.2 SP6326D**

 8M on board use 1Mx32x2 4M on board use 512kx32x2 or 1Mx32x1

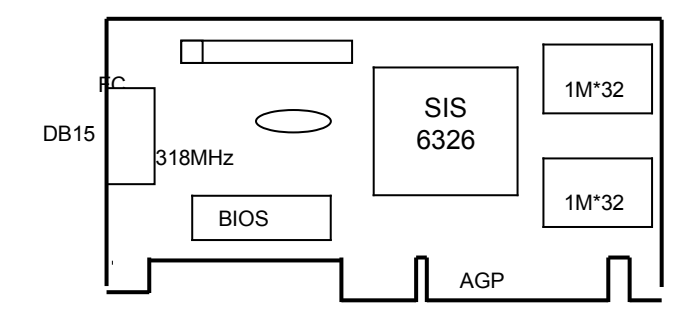

## <span id="page-4-1"></span>**2.3 SP6326i**

 8M on board use 1Mx32x2 or 1Mx16x4 4M on board use 512kx32x2 or 1Mx32x1 or 1Mx16x2

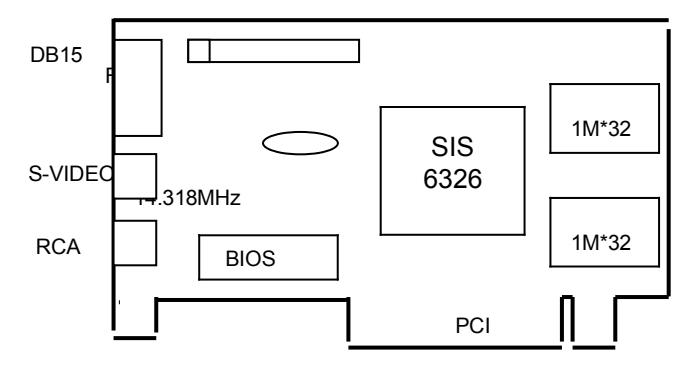

**NOTE: TV output connector and encoder are reserved for optional.**

## <span id="page-4-0"></span>**2.4 Feature Connector Pin Out (26 Pin)**

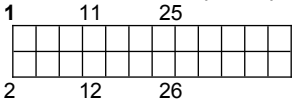

Pin [1,3,5,7,9,11,13,15]: VID [0-7] Pin [8,10]: HAD [0-1] Pin [12]: HCTL Pin [14]: SCL Pin [26]: SDA Pin [2,4,6,16,18,20,22,25]: Ground Pin [17]: PIXCLK Pin [19]: VIPCLK Pin [21,23,24]: NC

# <span id="page-5-0"></span>**3. Resolutions and colors supported:**

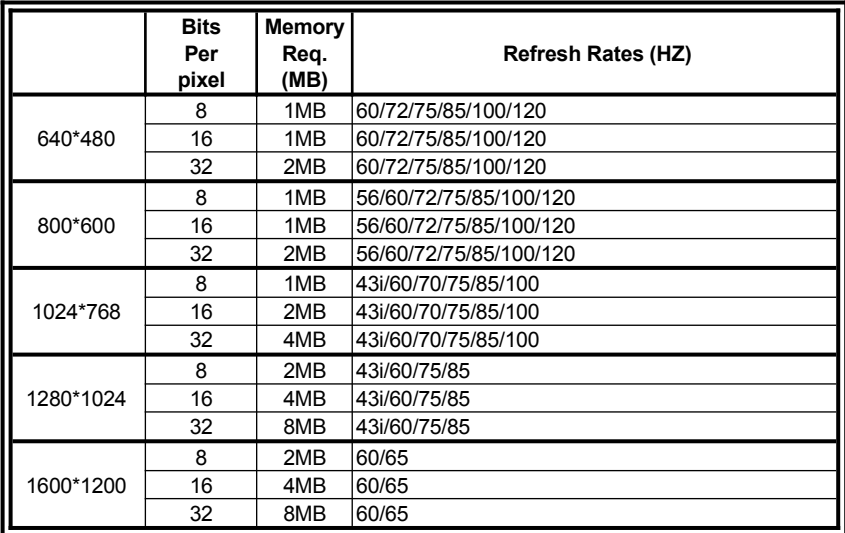

# <span id="page-6-2"></span>**4. Hardware Installation**

# <span id="page-6-1"></span>**4.1 Package Contents**

- 1. SIS 6326 3D Accelerator card.
- 2. CD title or Software diskettes
- 3. This manual.

# <span id="page-6-0"></span>**4.2 Installing the Card**

- 1. Turn off your computer.
- 2. Remove the cover of the computer per the owner's manual.
- 3. Install the card in the AGP bus slots.
- 4. Replace the cover.

# <span id="page-7-0"></span>**5. Smart Installation**

- **For Windows 95 OSR2.1, Windows 98, Windows ME**
- **5.1** Put the DRIVERS CD in your CD-ROM
- **5.2** Click the **Driver installation**

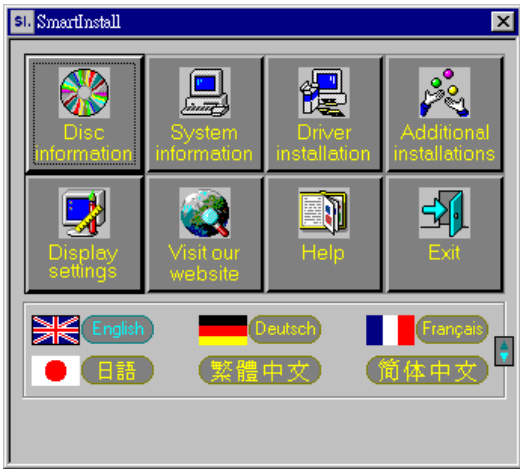

**5.3** If everything fine, screen will show **Confirm Installation** window. Then Select the **OK**

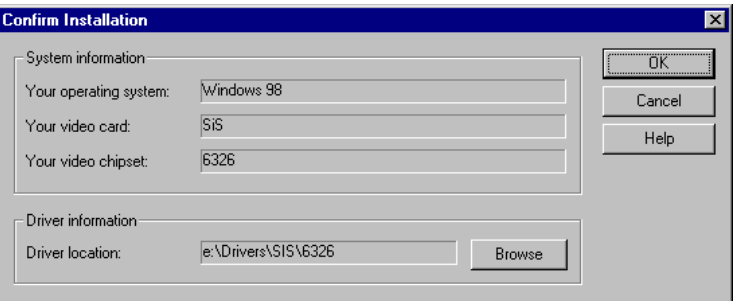

**5.4 Now appears the Driver Confirmation window Select the Install** 

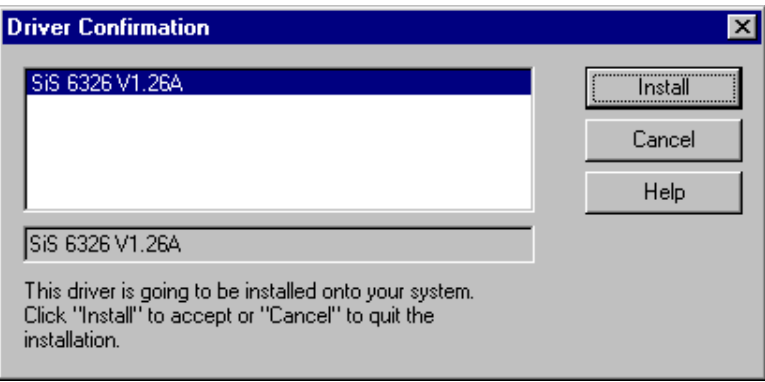

# **5.5 Then restart your computer.**

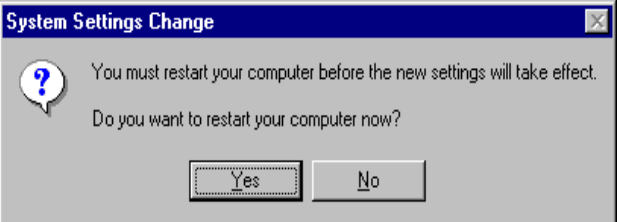

# <span id="page-9-3"></span>**6. Manually install Windows 95 & Windows 98 & Windows Me drivers**

# <span id="page-9-2"></span>**6.1 Installation and Setup**

# <span id="page-9-1"></span>**6.1.1 Windows95**

If you can find E:\drivers\sis\6326\win9X\setup.exe, this is the sis standard drivers install program; this setup program will install VGA drivers and utilities.

- If there is no such "setup.exe" file, please follow these steps below to install VGA drivers.
- Insert the DISC (CD Title Driver).
- Select **Control Panel** from **My Computer** group.
- Select the **Display** icon
- Double-click on the **Display** icon in the Setting -> **Control Panel** folder. You can also click the right mouse button anywhere on the desktop and select the Properties option form the pop-out menu.
- Click the **Settings** tab.
- **•** Click the **change** Display Type button.
- Click the **Have Disk** button.
- Change directories and Select **6326M.inf Disc** (CD Title) is **E:\drivers\SIS\6326\WIN9X**

**Note: "E:"->** CD Drive **"SIS"->** VGA chip brand name **"6326"->** VGA model name

- Select AGP driver form the list and click the **OK** button. If a message stating that one or more driver files is older than the files on the system respond **YES** to overwrite the files.
- Click the Close button and Apply button, and restart your computer.

# <span id="page-9-0"></span>**6.1.2 Windows98 & Windows ME**

If you can find E:\drivers\sis\300\_305\win9X\setup.exe, this is the sis standard drivers install program; this setup program will install VGA drivers and utilities.

If there is no such "setup.exe" file, please follow these steps below to install VGA drivers.

- Insert the DISC (CD Title Driver).
- Select **Control Panel** from **My Computer** group.
- Select the **Display** icon
- Double-click on the **Display** icon in the Setting -> **Control Panel** folder. You can also click the right mouse button anywhere on the desktop and select the Properties option form the pop-out menu.
- Click the **Settings** tab.
- Then show **[Unknown Device.] Properties** tab Select **Adapter**
- Then show **Standard PCI Graphics….** tab Select **Change**
- Then show **Update Device ….** tab Select **Next**
- Then show **Update Device ….** tab Select **Search for a better……** Then select **next.**
- Then show **Update Device ….** tab If the **Specify a location** is wrong Please select **Brows**

 Then show **Browse for Folder** tab Select **E:\drivers\SIS\6326\WIN9X or WINME** **Note: "E:"->** CD Drive **"SIS"->** VGA chip brand name **"6326"->** VGA model name Then select **OK**

- Then show **Update Device Driver Wizard** tab Select **CD-ROM driver** Click the **Specify a locator,** if right Then select **next**
- **•** Then show **Update Device Driver Wizard** tab Select **Next**
- Then show **Update Device Driver Wizard** tab Select **Finish**
- Then show **System Settings Change** tab Select **OK**

# <span id="page-10-1"></span>**6.2 How to Change Color Depth and Resolution**

- 1. Make sure that you have installed windows95/98 Driver.
- 2. Click on the **Start** box in the lower left corner and proceed to **Control Panel**.
- **3.** Inside the **Control panel** group, click on **Display** icon to open the **Display Properties** folder and select the **Setting table**
- **4.** Click on the pull-down arrow from the **Color** palette area to select color depth or adjust the sliding bar to either **Less** or **More** from the **Desktop area**
- 5. Select **OK** to restart **WINDOWS95** and new color depth or the new resolution takes effect.

# <span id="page-10-0"></span>**6.3 How to Change Refresh Rate**

- **1.** Make sure that you have installed windows95/98 Driver. Click on the **Start** box in the lower left corner and proceed to Setting, **Control Panel**
- **2.** Inside the **Control panel** group, click on **Display** icon to open the **Display Properties** folder and choose **Settings** click the **Advance Settings** choose **Adapter**
- 3. Click on the **Refresh Rate** sub window to change refresh rate
- 4. Select **OK** and new refresh rate takes effect

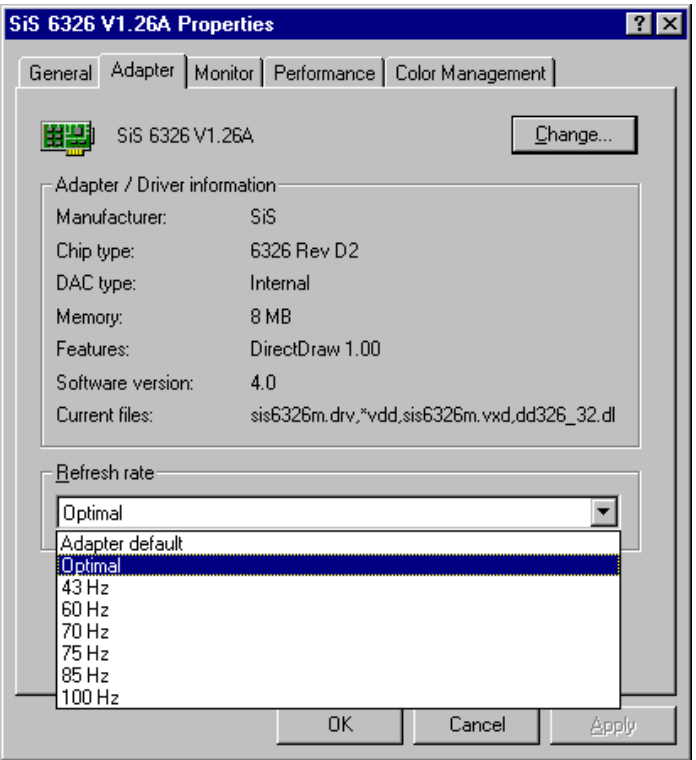

**Note:** If your monitor is not Branded or Plug&Play, you will only see Adapter default and optimal. Please contact your monitor supplier to get right or compatible drivers for your monitor. Otherwise you cannot select the refresh rate you wanted.

- Refresh Rate default is Optimal.
- If you change Refresh Rate from Optimal to another, you must be to restart WINDOWS 95 or 98 or ME

# <span id="page-12-1"></span>**7. Windows NT 4.0**

The following steps describe how to install Windows NT4.0 display drivers

- 1. Select **Control Panel** from the **Main** group.
- 2. Select the **Display** icon.
- 3. Select C**hange Display Type**.
- 4. Select Change from the **Adapter Type** area.
- 5. Select **Other**.
- 6. Place the Disc (CD Title) into Driver. Click **OK**.
- 7. Select I**nstall** and click "**YES**" when the Installing Driver dialog box appears.
- 8. When the Windows NT **Setup** dialog box appears select CDROM, and click "**Continue**".

# <span id="page-12-0"></span>**8. Windows 2000**

First time install drivers under windows2000

- 1. When system boot up, system will prompt find new device. Suppose the device is VGA, now system will find the default drivers for you.
- 2. If you want to install our drivers along with the SP6326 pack. Please put the drivers CD in your CDROM drive. If now shows SmartInstall window, please click **EXIT**  button to quit.
- 3. Drivers for windows2000 are located at \2000drv\sis\6326\win2000 or \drivers\sis\ 6326\win2000
- 4. If the drivers is very new may not certified by Microsoft, if so, system will prompt you the drivers do not have "digital signature", still you can force to install.
- 5. Follow on screen instructions will finish the installation.

The following steps describe how to update Windows2000 display drivers

- 1. Place the Disc (CD Title) into CDROM Drive. If now shows SmartInstall window, please click **EXIT** button to quit
- 2. Right click mouse button on Desktop Area, now shows a sub menu window. Please select **Properties**.
- 3. Now come up **Display Properties** window, please select **Settings** on the top.
- **4.** Select **Advanced**
- 5. Select **Adapter**.
- **6.** Select **Change**
- 7. Now comes up an update driver's wizard window. Please follow the on screen instruction.
- 8. Please specify the drivers location at your CDROM letter: \2000drv\sis\6326\ win2000 or \drivers\sis\6326\win2000 or the directory where you put your drivers
- 9. Select **Install** and click "**YES**" when the Installing Driver dialog box appears. If the drivers is very new may not certified by Microsoft, if so, system will prompt you the drivers do not have "digital signature", still you can force to install.

A message appears stating that drivers were successfully installed. Click **OK**. Another message appears stating that the driver could not be restarted dynamically. Restart Windows2000 to run the new driver. Click **OK.**

## <span id="page-13-2"></span>**FCC Statement**

This device complies with part 15 of the FCC Rules. Operation is subject to the following two conditions. (1). This device may not cause harmful interference. (2). This device must accept any interference received, including interference that may cause undesired operation

#### <span id="page-13-1"></span>Warning:

Note: This equipment has been tested and found to comply with the limits for a Class B digital device, pursuant to Part 15 of FCC Rules. These limits are designed to provide reasonable protection against harmful interference in a residential installation. This equipment generates, used and can radiate radio frequency energy and, if not installed and used in accordance with the instructions, may cause harmful interference in to radiate communications. However, there is no guarantee that interference will not occur in a particular installation. If this equipment does cause harmful interference to radio or television reception, which can be determined by turning the equipment off and on, the user is encouraged to try to correct the interference by one or more of the following measures:

- Reorient or relocate the receiving antenna
- **Increase the separation between the equipment and receiver.**
- Connect the equipment into an outlet on a circuit different form that to which the receiver in connected.
- Consult the dealer or an experienced radio/TV technician for help.

Notice:

(1) An Unshielded-type power cord is required in order to meet FCC emission limits and also to prevent interference to the nearby radio and television reception. It is essential that only the supplied power cord by used.

(2) Use only shielded cables to connect I/O devices to this equipment.3

(3) Changes or modifications not expressly approved by the party responsible for compliance could void the use's authority to operate the equipment.

#### <span id="page-13-0"></span>**Trademark Acknowledgments**

All brand names and trademarks are the property of their owners.